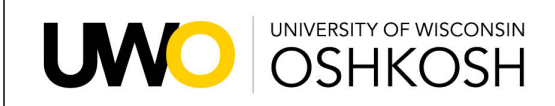

**Undergraduate Advising Resource Center** 

**OSHKOSH** FOND DU LAC **FOX CITIES** 

## **ADVISING SNAPSHOT SPECIAL EDITION: ADVISEMENT REPORT February 2020**

**Learn how to [access](https://uwosh.edu/registrar/faculty-staff/star-help/) the new Advisement Report**

**Something on the new Advisement Report doesn't look right? Email [staron-line@uwosh.edu](mailto:star-online@uwosh.edu)**

**Want to learn how to use/interpret the new Advisement Report? Contact your UARC [Advising](https://uwosh.edu/advising/wp-content/uploads/sites/59/2019/08/2019-Fall-Staff-List-FACULTY.pdf) Liaison**

## **Advisement Report Tips & Tricks**

As we become more familiar with the new degree audit format, we are learning things that might be useful to you as well such as…

Clicking on the heading of a grid in a requirement area will sort the entire list according to that area. For instance, if you want to see this list based on what is earned and what is In Progress, you can click on the "Status" heading; if you want the Courses alphabetized, click on the "Course" heading; etc.

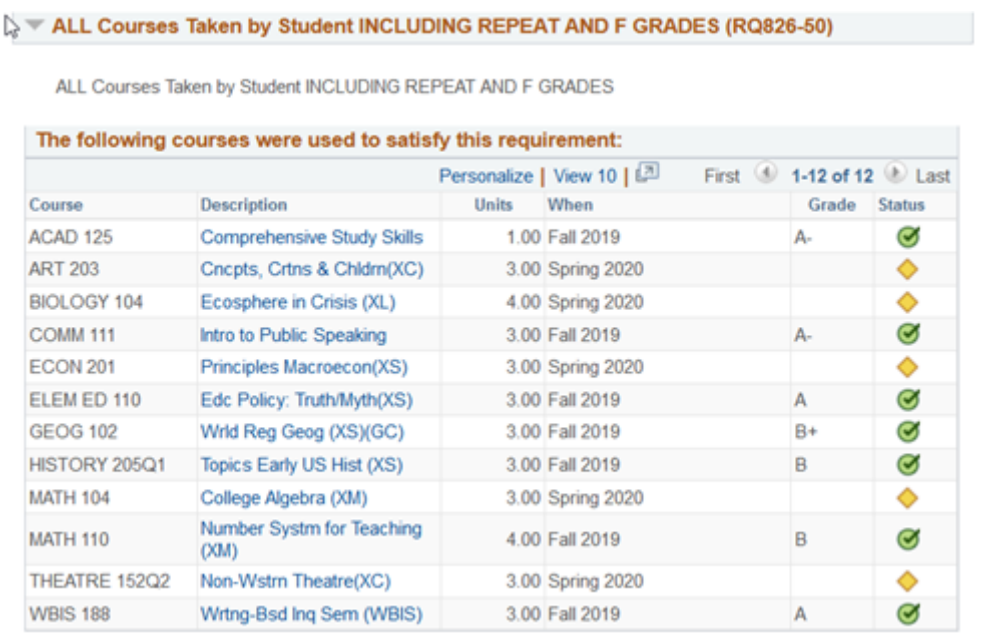

- When a specific grade is necessary to meet a requirement and the student has not earned that grade yet, the course will not show up in that requirement area. You would see it in the "All Courses Taken by Student…" (shown above) instead.
- Repeat courses that are in progress will add extra credits to the area in which it is being used if the student earned anything except an F in the prior attempt. The total number of credits will be corrected when they complete the class and the Registrar's Office adds the Repeat Codes to those courses. For example, Alex is repeating ENG 312 after earning a D+; the number of credits in "Earn a Minimum 120 Degree Credits" area will be inflated by 3 credits as it will be counting both the earned credit and the IP credit until after the second attempt is completed.
- The pdf version is where you can see their declared major(s), minor(s), etc. and the Bulletin year for each at the top of the report. You can also see which courses were transferred (TR) or earned here (EN), and all of the courses filling each requirement (without clicking open multiple arrows).
- Another useful advising tool is the Course History list located in the Student Services Center in TitanWeb. You can see an alphabetized list of all courses with repeat coding (and transfer courses identified). Here is the path for that page:

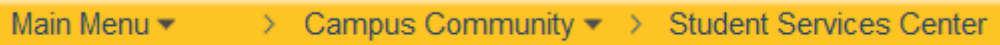

Then select Course History from the Drop Down menu:

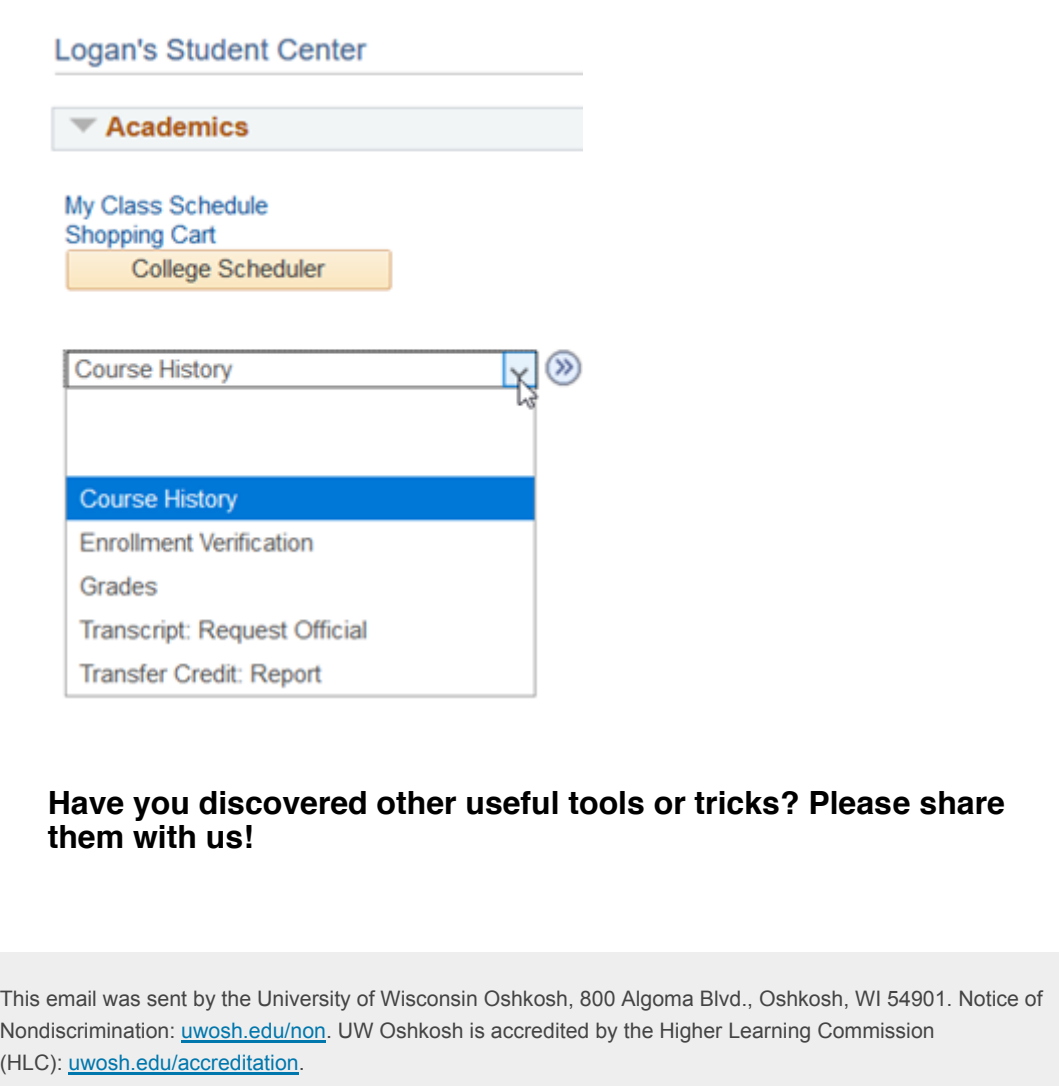